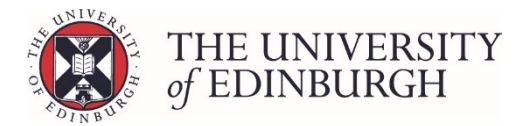

# How to ratify

You can ratify records for one or more students from the main student list screen, or for a single student from their individual progression record.

This document includes instructions for both methods.

#### **Note**

The status must be "Ready for board" before you can ratify the records.

If you haven't already done this change the status to "ready for board". If you need guidance on how to do this, please see [How to mark as ready for board.](https://www.ed.ac.uk/student-systems/support-guidance/admin-support-staff/student-admin-colleges-schools/progression-and-awards/preparing-for-progression-board/how-to-mark-as-ready-for-board)

# Ratifying from the student list screen

Completing this process from the student list screen allows you to select one or more students and ratify them all at once.

## Process Overview

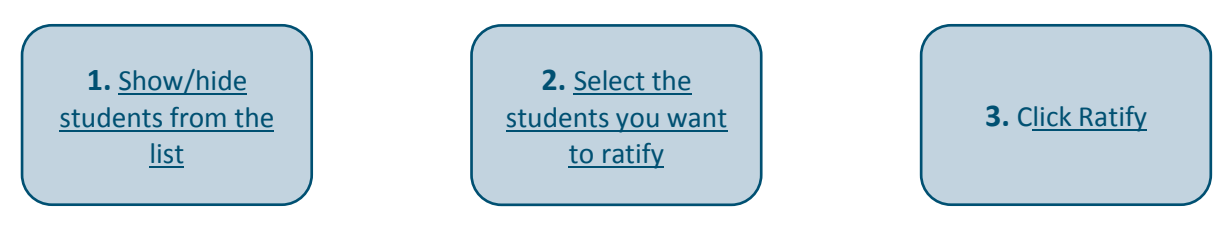

# Step by Step Instructions

# <span id="page-0-0"></span>1. Show/hide students from the List

If appropriate start by using the filters under "Show/hide rows" on the right side of the page to show or hide students from the list. There are two filters to choose from:

#### **Hide published rows**

If you have previously published decisions to some students, you can tick this box to hide the published records and only work with the ones you still need to process.

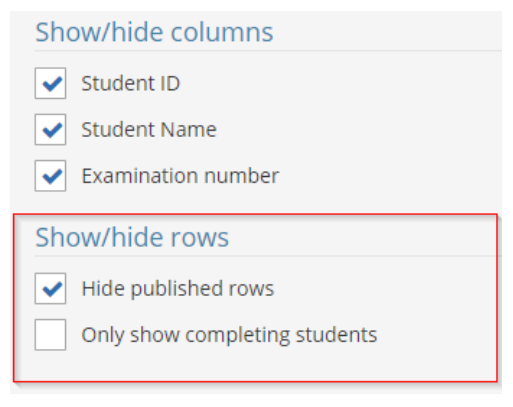

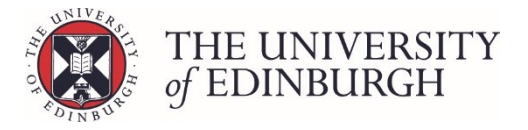

#### **Only show completing students**

This filter is helpful when you're working on a one year Masters Programme with students graduating in autumn.

In this scenario you'll find the completing students in the new academic year alongside new students taking the programme for the first time.

You can tick this box to hide the new students and leave the completing students who have rolled over into the new academic year.

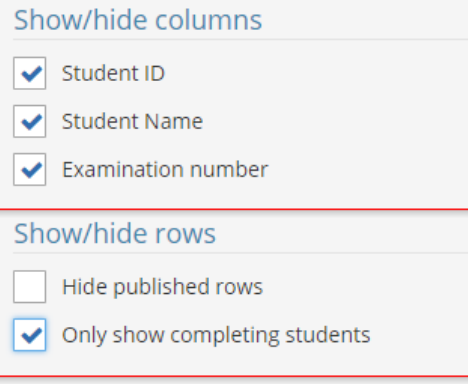

## <span id="page-1-0"></span>2. Select the students you want to ratify

Use the tick boxes on the left to select who you want to ratify. You can select all or specific students:

#### **Select all**

To select all students tick the box at the top beside the column headings**:**

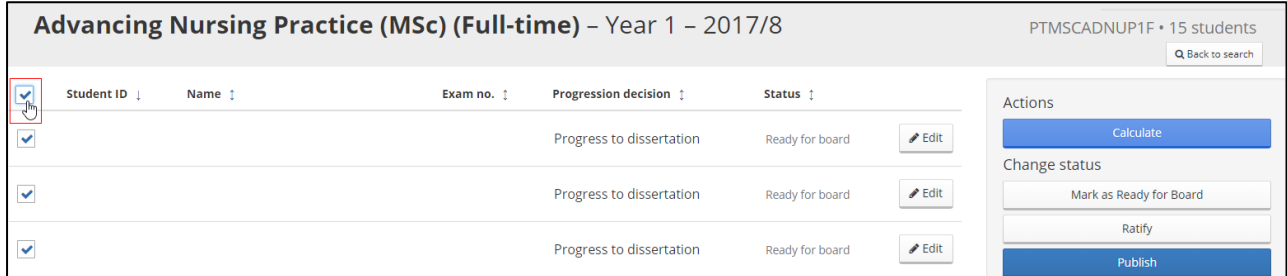

#### **Select specific students**

To select specific students tick the box beside their name/number:

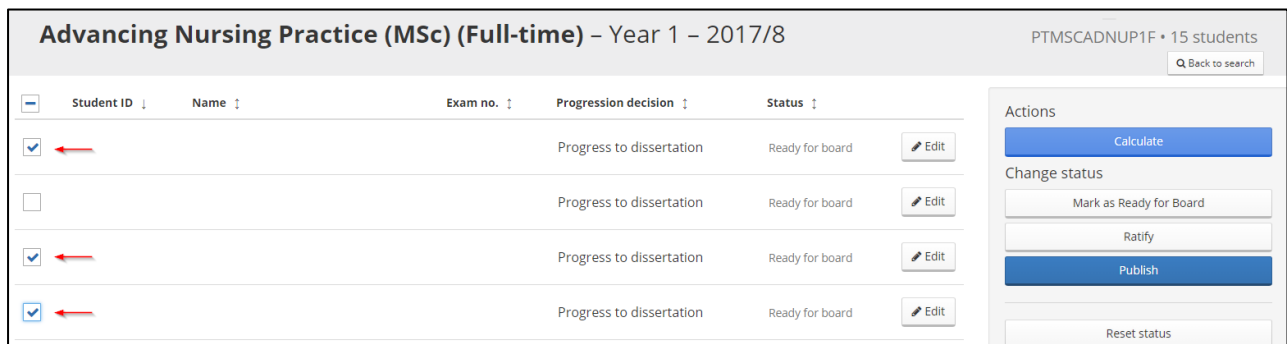

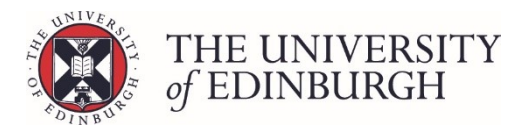

# <span id="page-2-0"></span>3. Click Ratify

Click the Ratify button under Change Status on the right side of the page:

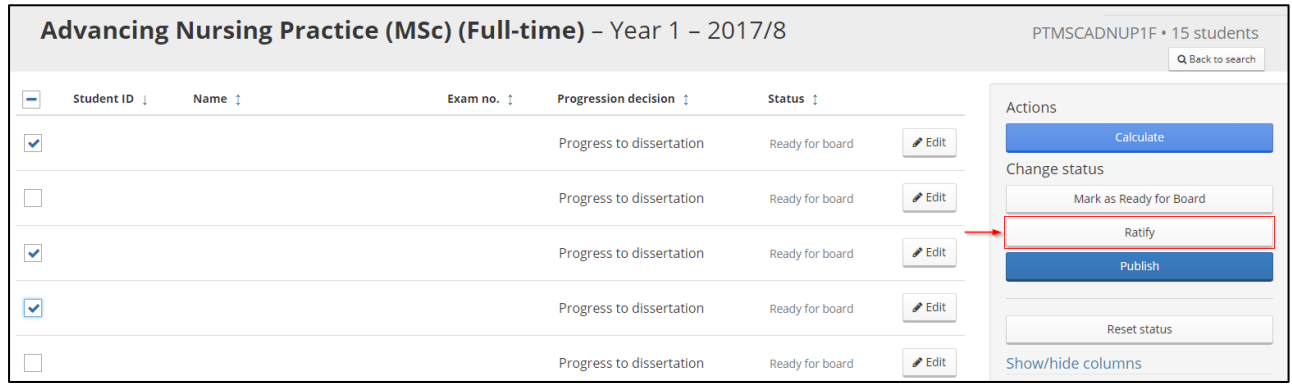

The status will then change from "Ready for board" to "Ratified".

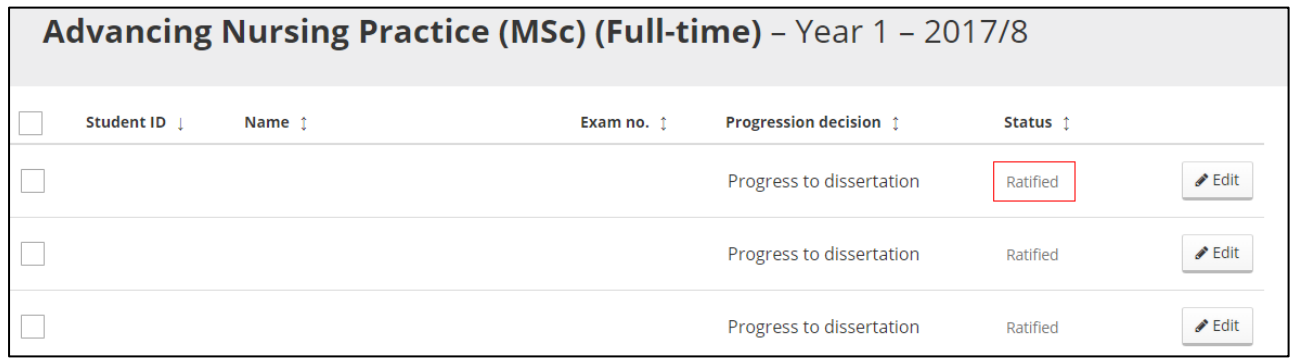

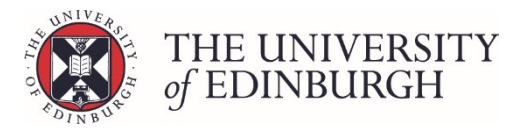

# Ratify from an individual progression record

Completing this process from an individual progression record changes the status to Ratified for that single student only.

It can be useful if you're already in the record reviewing and editing the information on the same screen.

### Process Overview

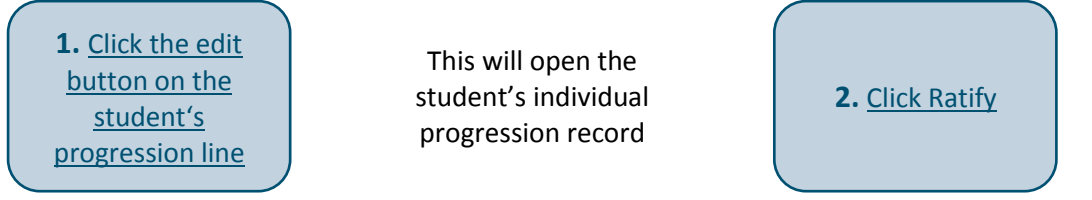

## Step by Step Instructions

# <span id="page-3-0"></span>1. Click the edit button on the student's progression line

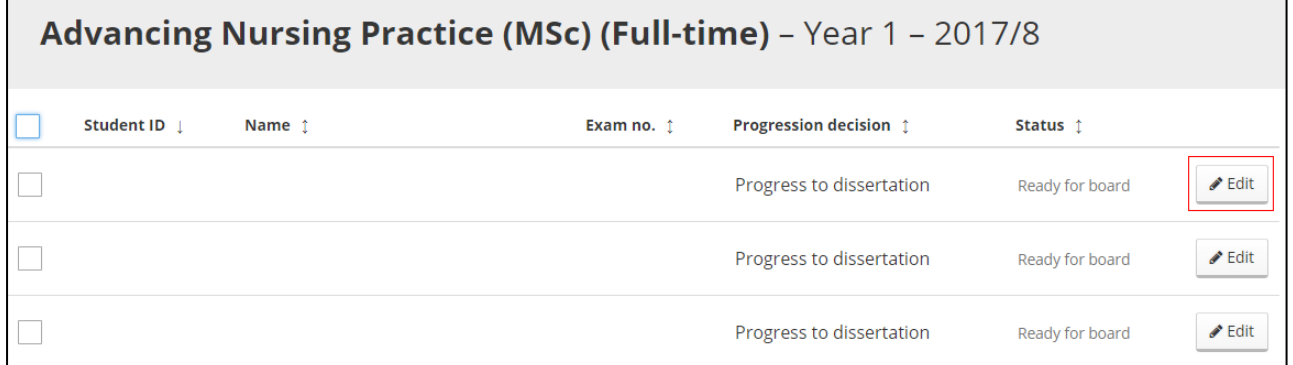

This will take you to the student's individual progression record.

## <span id="page-3-1"></span>2. Click Ratify

Click the Ratify button under Change Status on the right side of the page:

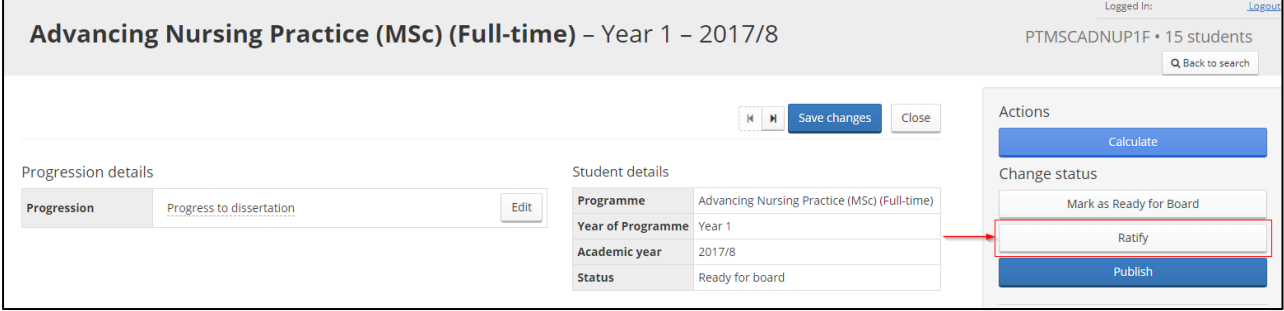